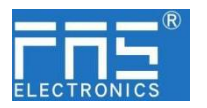

**FNI ECT-106-104-K54 (009E31) IP 20** 模块用户手册

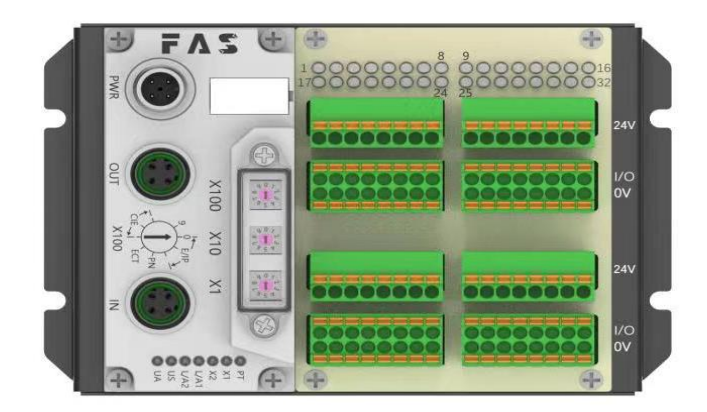

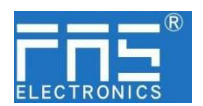

目 录

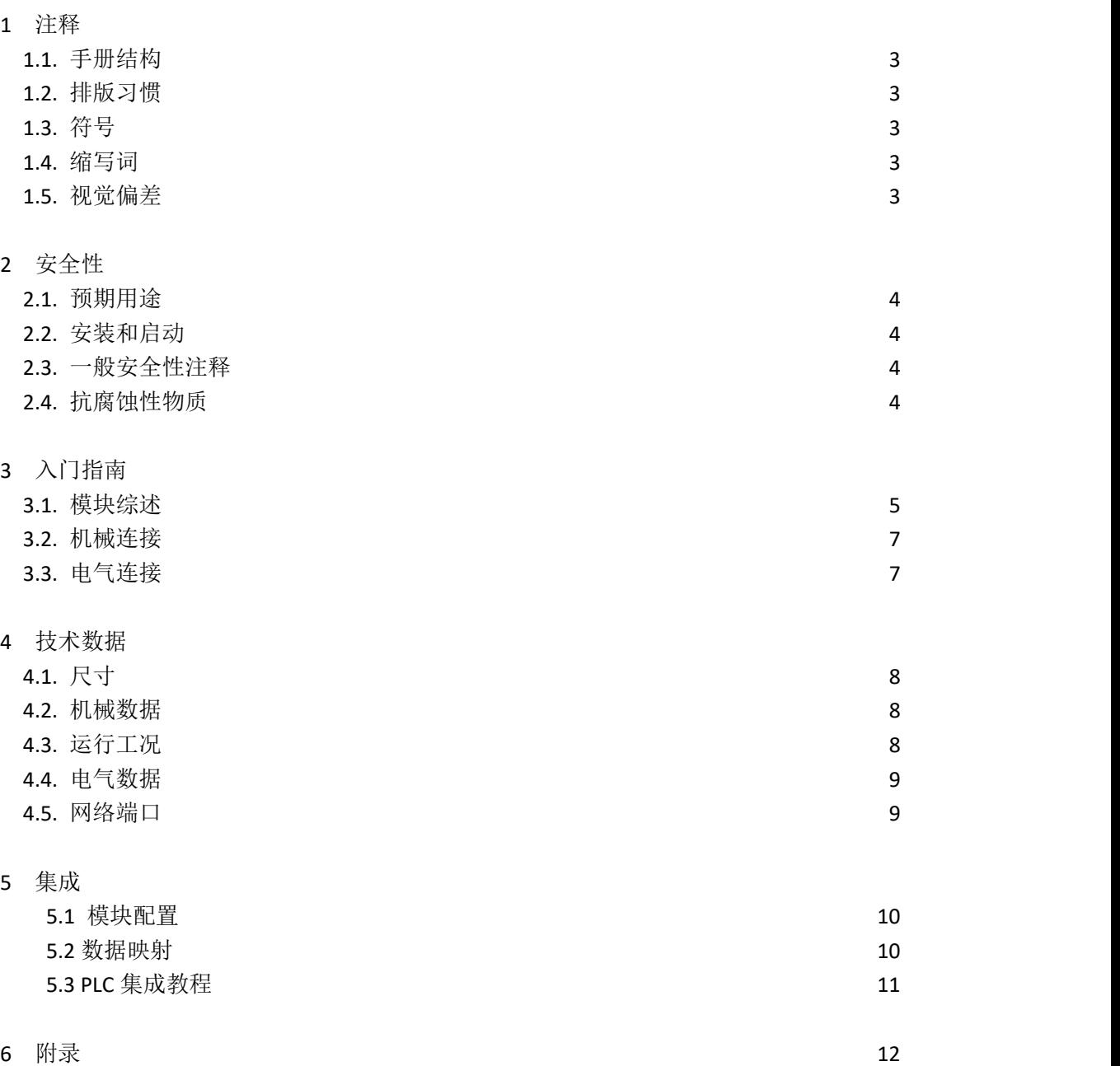

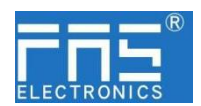

1 注释

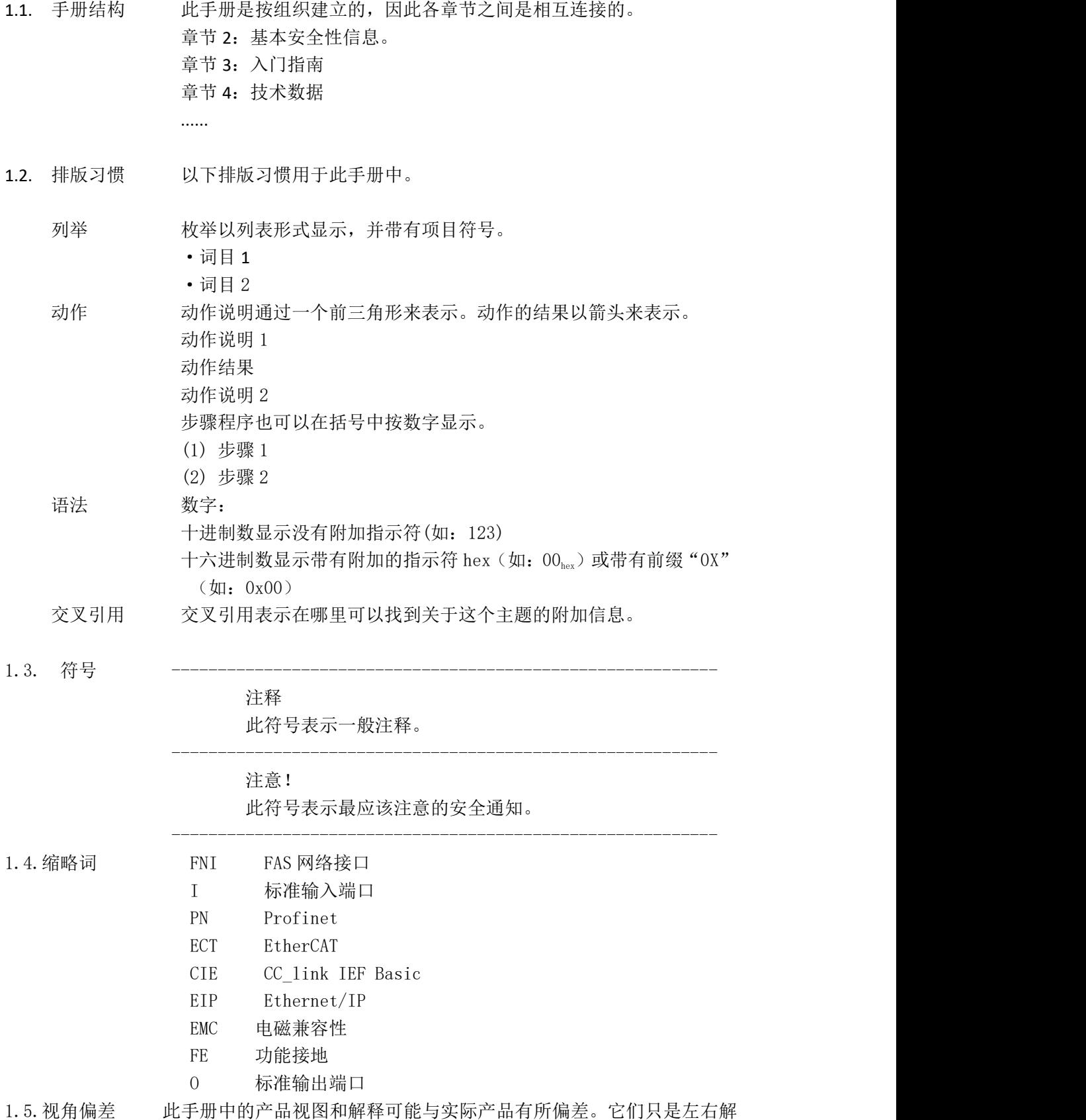

释说明材料所用。

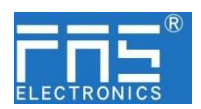

2 安全性

FuYanShengElectronic(FuJian)Co.,Ltd.

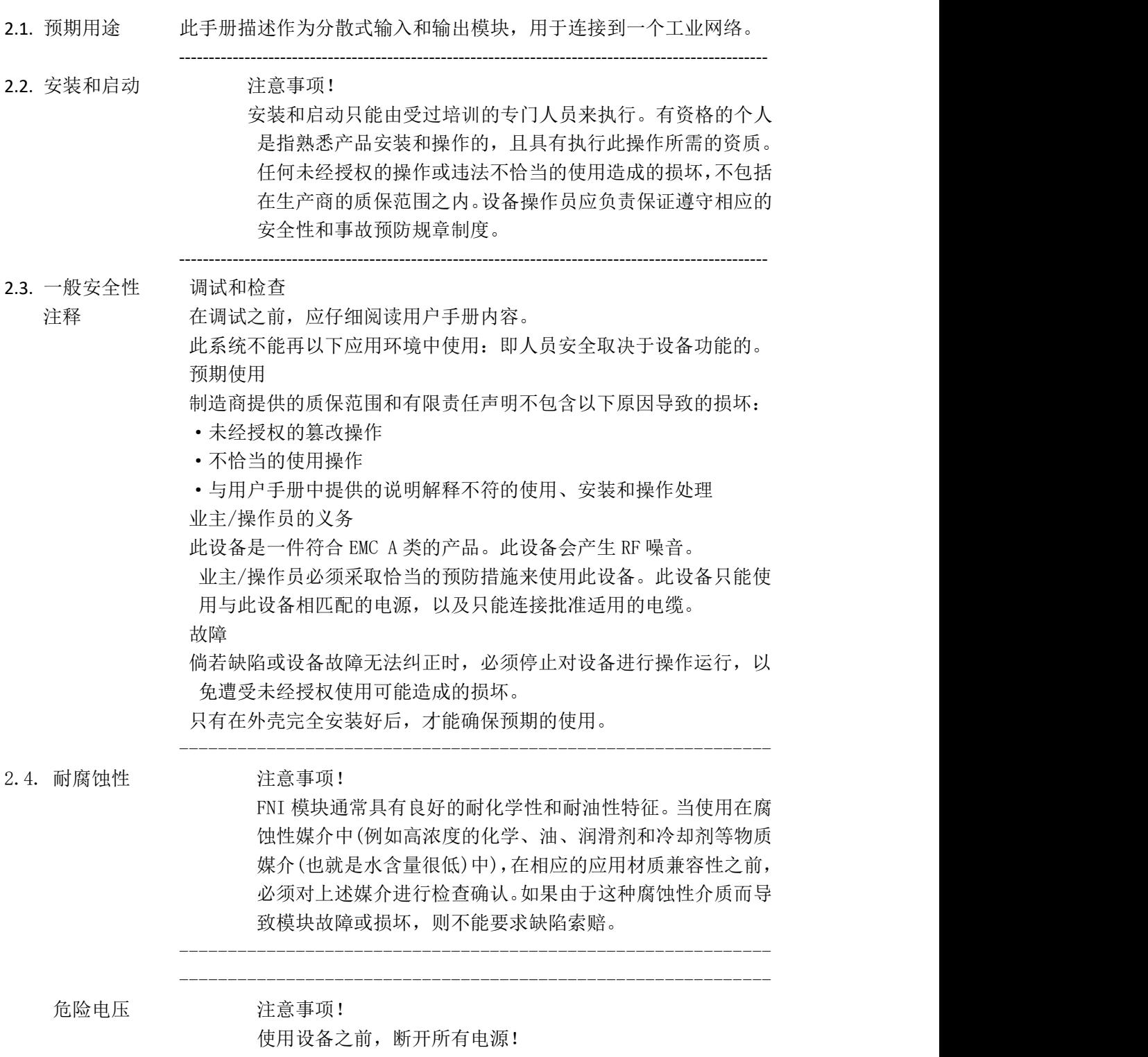

-------------------------------------------------------------

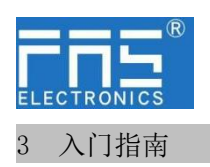

### 3.1. 模块综述

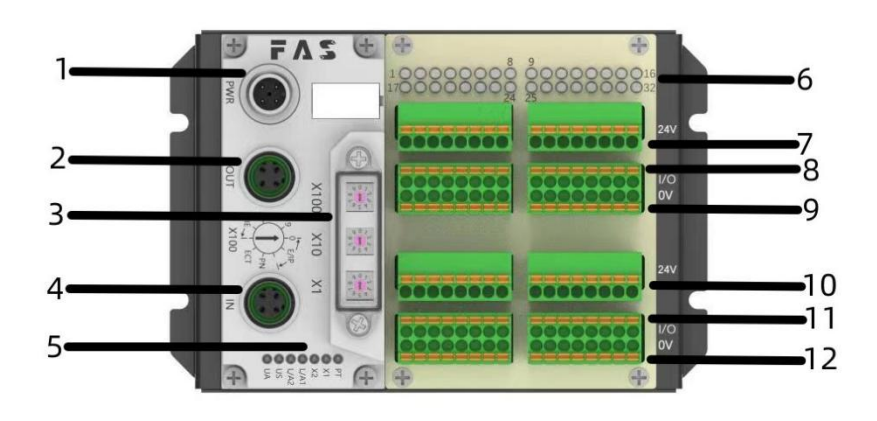

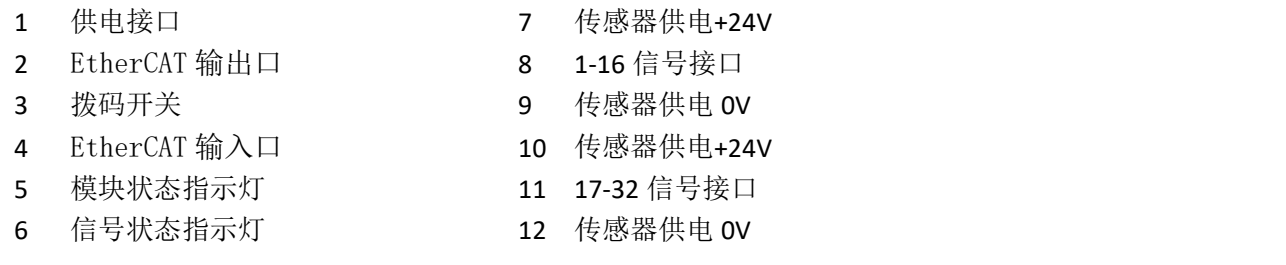

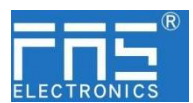

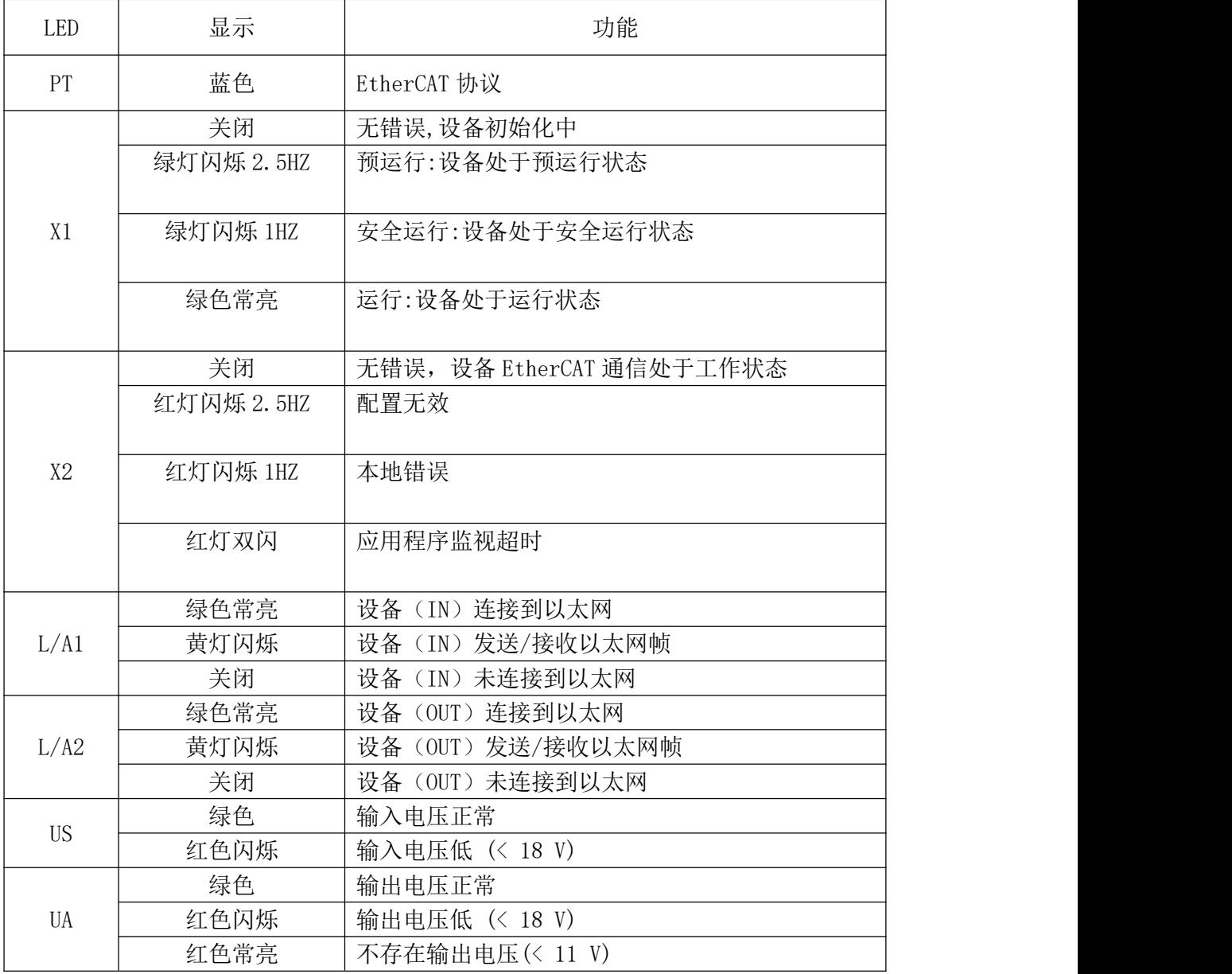

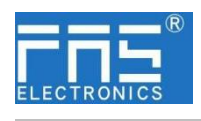

- 3 入门指南
- 3.2. 机械连接 模块是使用 4 个 M4 螺栓或 DIN35 导轨卡扣安装。
- 3.3. 电气连接
	- 3.3.1 网络接口(D-code)

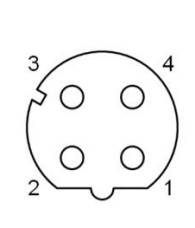

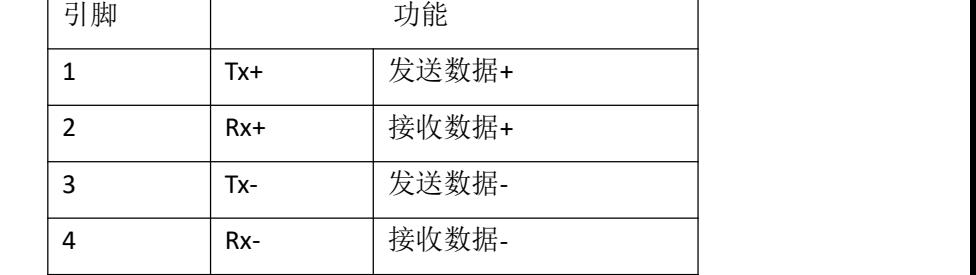

说明:

未使用的 I/O 端口插座必须用端盖盖住,以满足 IP67 防护等级。

### 3.3.2 供电端口(A-code)

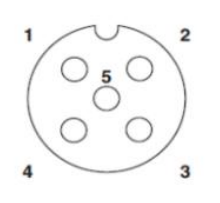

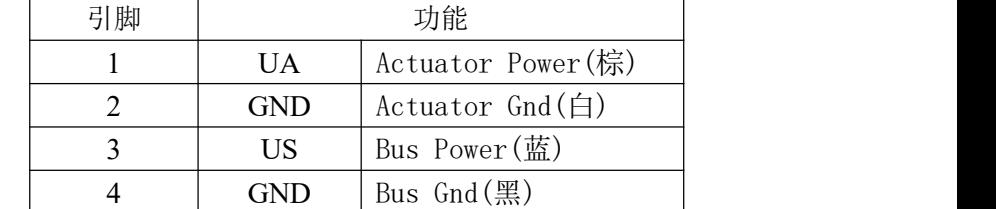

说明:

- 1、建议单独提供 Bus 电源和 Actuator 电源。
- 2、Actuator 电源总电流<4A, Bus 电源总电流<1A;
- 3、从壳体到机器的 FE 连接必须是低阻抗的,且尽可能的保持短。
- 3.3.3 信号端口(免螺丝弹簧式接线端子)

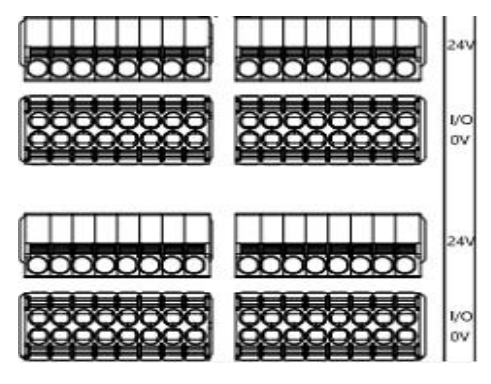

说明:

- 1、关于数字传感器输入,请遵循 EN61131-2,类型 2 的输入指导。
- 2、输入信号类型支持:三线 NPN,二线 NPN,干接点;
- 3、引脚+24V 单路输出电流最大 350mA。模块总电流<4A.

#### 第 7 页 共 12 页

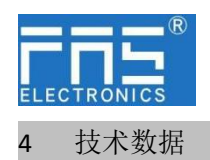

4.1. 尺寸

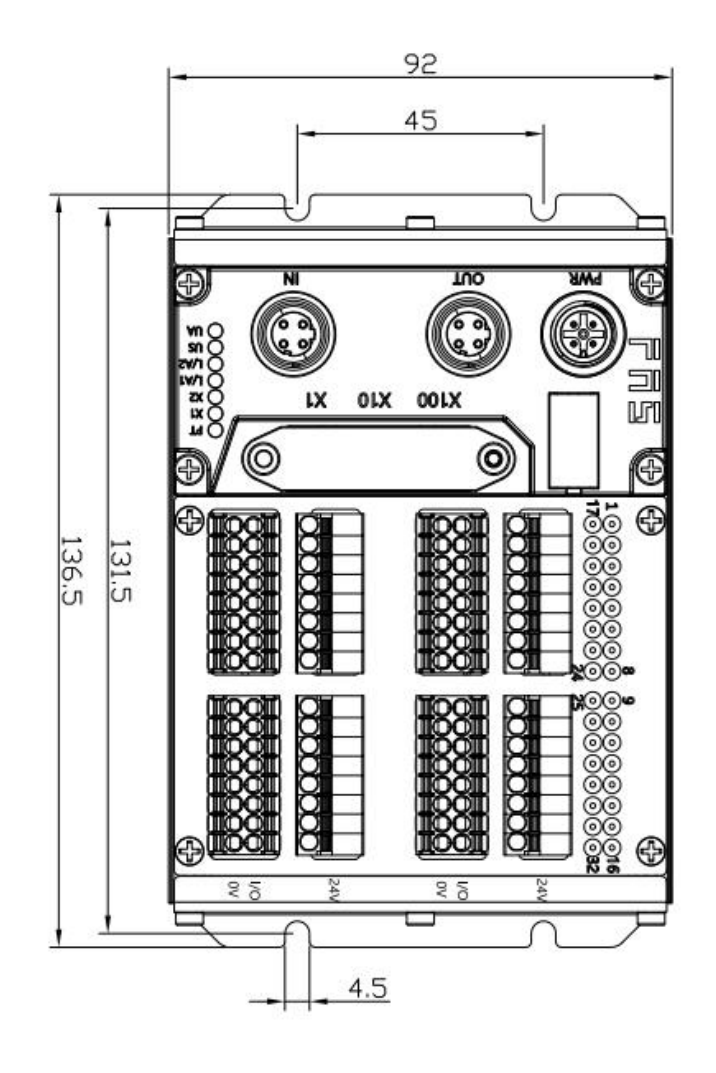

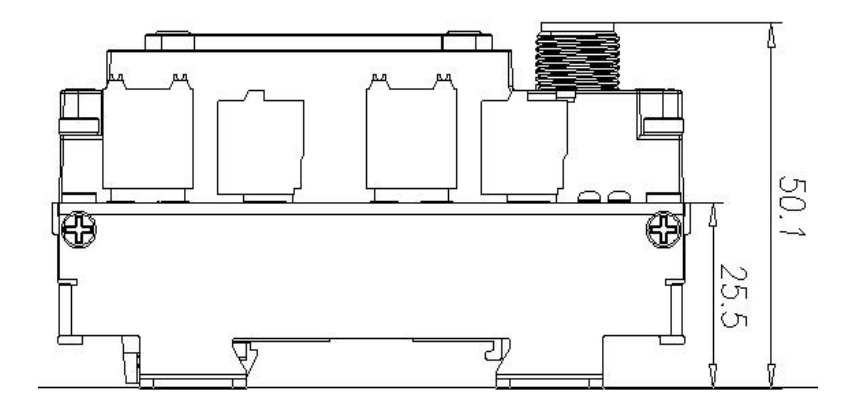

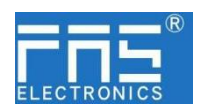

4.2 机械数据

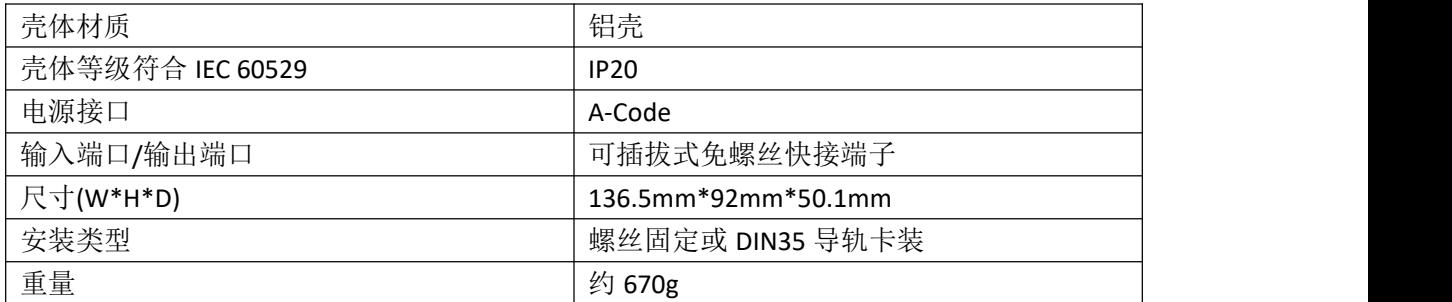

4.3. 运行工况

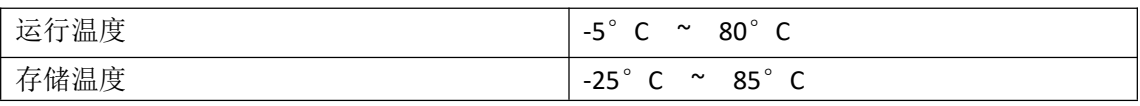

4.4. 电气数据

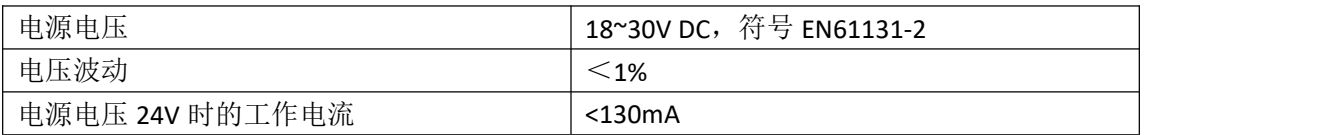

4.5 网络端口

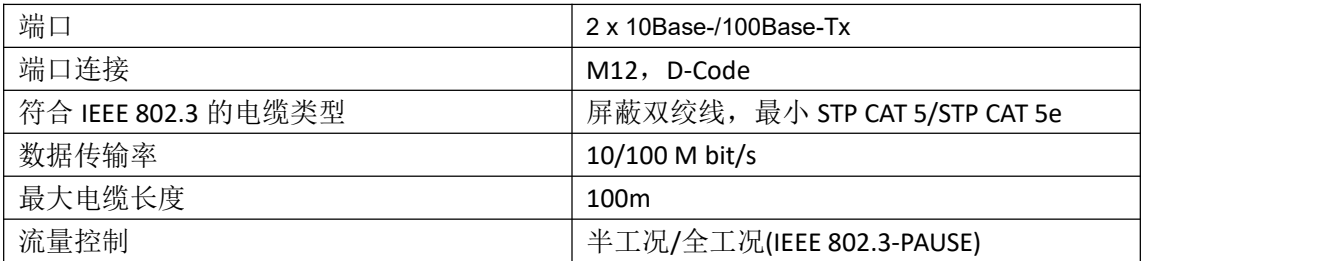

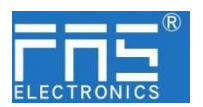

#### 5 集成

5.1 模块配置

5.1.1 恢复出厂设置

1.设备断电,拨码 900; 2.设备上电,等待 10 秒; 3.设备断电,拨码至设置前的状态; 4.设备上电,恢复出厂状态;

#### 5.1.2 节点地址配置

①节点地址由 PLC 分配:拨码地址 X100=4 X10=0 X1=0 ② 节点地址手动分配:拨码地址 X100=4 ,节点号为 X10=十位 X1=个位

举例:

拨码:X100=4, X10=2, X1=5 节点号则为 25 注意最大节点号 99, 拨码调整后,需重新上电;

#### 5.2 数据映射

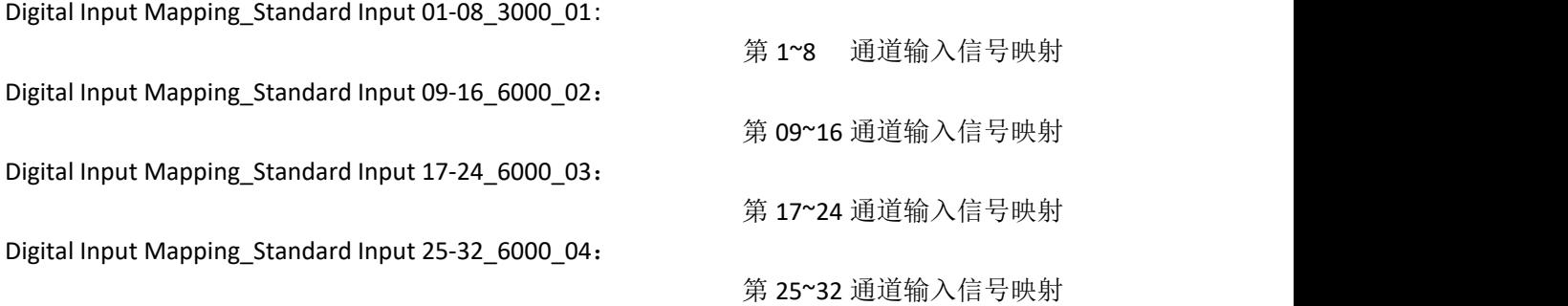

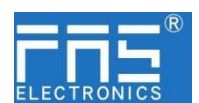

- 5.3 PLC 集成教程
	- 5.3.1 欧姆龙 NX1P2 Sysmac Studio 中集成(ECT)

1、安装 ESI 文件:双击配置和设置中的 EtherCAT--右键主设备--选择"显示 ESI 库", 在弹出的窗口中选择 ESI 文件进行安装

**BY** ESIX

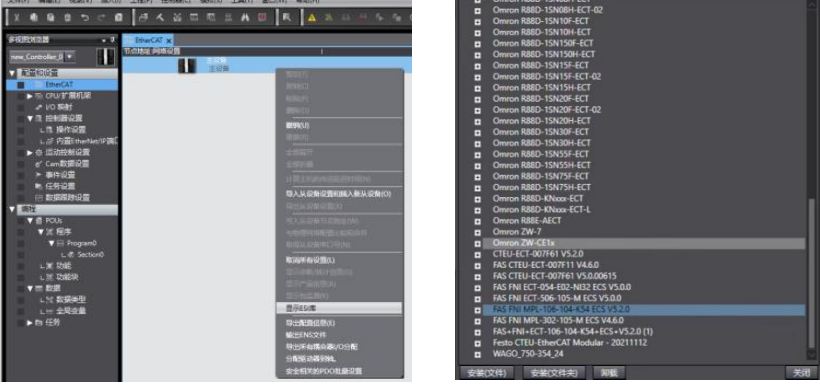

2、组态模块到 EtherCAT 网络中: 在右侧工具箱中找到 FieldBus Modules 中找到模 块型号图标双击加入到网络中

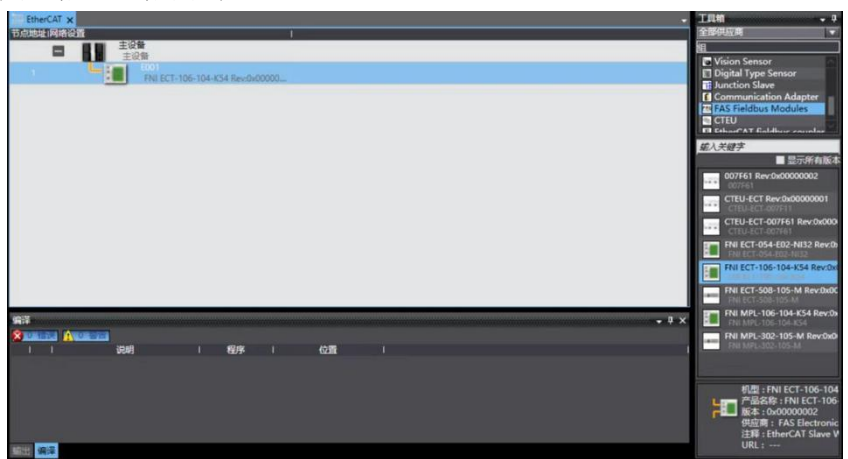

3、PLC 转到在线模式,右键主设备,写入从设备节点地址

4、变量映射:在 I/O 映射中选中已组态的节点,变量处填入名称,组态完成!。

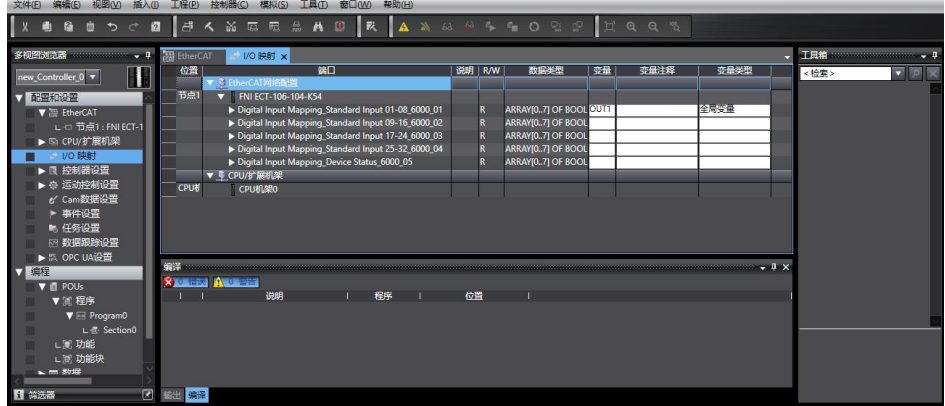

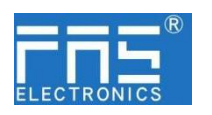

6 附录

6.1. 订货代码

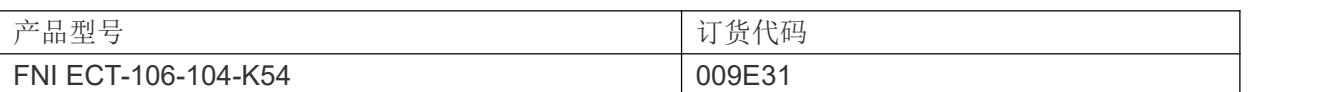